## **HOW TO: CREATE A NEW TEAM**

If your team has been a part of Let's Move in the past, then your team is most likely already in the system, so all you need to do is join a team. If your team is new to Let's Move, please follow the instructions below.

- 1. Go to www.LetsMovePBC.org
- 2. Select the "Create a New Team" button
- 3. Fill out contact information
- 4. Fill out organization or team information
- 5. If your team has sub-teams, select "yes" under "Would you like to add Sub-Teams?"
- 6. A text box will pop up; In the text box, list your sub-team names; Enter 1 team name per line
- 7. Click submit!

City .

er of Parti

Would you like to add Sub-

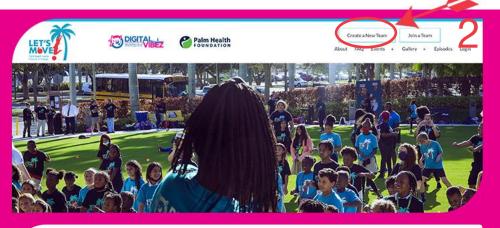

| REQUEST A NEW TEAM                     | 34                  |
|----------------------------------------|---------------------|
| Contact First Name 😽                   |                     |
|                                        |                     |
| Contact Last Name 🝝                    |                     |
| Contact Phone Number *                 |                     |
| Please enter in XXX-XXXX-XXXXX format. |                     |
| Contact Email ★                        |                     |
| Zip Code *                             |                     |
| 4                                      |                     |
| ORGANI                                 | IZATION INFORMATION |
|                                        |                     |
| Organization Name *                    |                     |
|                                        |                     |
| Street Address *                       |                     |

A Let's Move team member will review your submission and contact you once your team has been added to the website.

NOTE: Whoever is registering the team is considered the **"Team Captain"** and will be able to view a special dashboard that allows them to review and monitor all team member activity throughout the campaign.

After your team is created, you still need to Join your Team.

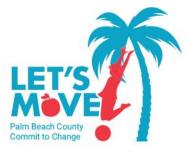